**GuidanceResources®** 

## Guide to Using GuidanceResources® Online

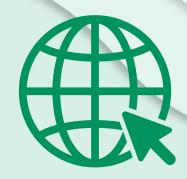

First-time users, follow these simple instructions and start exploring the resources offered to you on GuidanceResources® Online.

- Go to guidanceresources.com to reach the website.
- Once on the guidanceresources.com home page, click the **Register** tab.
- Enter your Organization Web ID and click the Register button.
- You will then be asked to enter a **User Name** and **Password**. Both can be anything you would like them to be but should be something you will remember. The **User Name** (often your name) must be at least six characters long and should have no spaces (for example: joesmith). The **Security Questions** are meant to prompt you if you forget your password. You must select the button verifying that you are at least 13 years of age, as required by federal law. Be sure to read the **Terms of Use** and click inside the check box to indicate your agreement to those terms. Make sure that you complete all fields that have red asterisks, as these are required fields. When you've finished, click the **Submit** button at the bottom of the page. You should now be on the website.

## For Future Logins

You will not have to enter all of the demographic information again. You will only need to remember your **User Name** and **Password**. When you get to Step 2 above, instead of clicking on the **Register** tab, use the **Login** section and enter your **User Name** and **Password** and click the **Login** button. This will take you directly to GuidanceResources® Online.

If you have any problems registering or logging in to GuidanceResources® Online, email Member Services at **memberservices@compsych.com**.

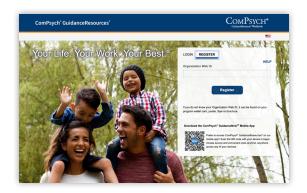

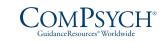

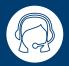

24/7 Live Assistance: Call: TRS: Dial 711

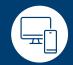

Online: guidanceresources.com App: GuidanceNow<sup>SM</sup> Web ID:

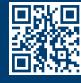